#### ■ **Method 1: Image Transfer Mode**

Use image transfer mode to upload to a computer photographs and movies stored on the camera memory cards or to save photos to a computer as they are taken. This guide describes how to connect to a network in infrastructure mode and upload pictures.

#### ■ **Method 2: HTTP Server Mode (See Reverse)**

In HTTP server mode, you can use a web browser to access the camera from a computer or iPhone and remotely view or take pictures or edit image comments or copyright or IPTC information stored on the camera. This guide describes how to use an iPhone to log in to the camera in *access point* mode.

Lack of space prevents a complete description of network settings and options. For more information on these topics and on system requirements, see the WT-6 manual or the *Network Guide*.

#### **Infrastructure and** *Access Point* **Modes**

When used with the D5, the WT-6 can connect in infrastructure and *access point* modes.

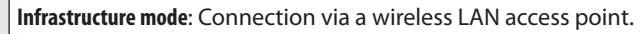

*Access point* **mode**: Connect to a computer or smartphone using the camera as a wireless access point.

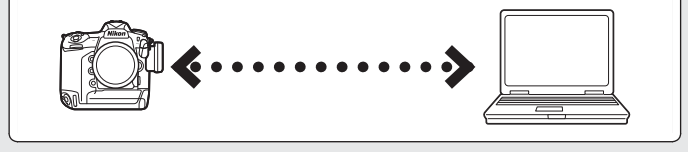

- 1 Before proceeding, confirm that the computer is connected to a wireless network and that the Wireless Transmitter Utility is installed. If you are using a firewall, you will also need to add a port exception to the firewall exceptions list. The Wireless Transmitter Utility can be downloaded from the following website; be sure to check the system requirements prior to installation.
- *http://downloadcenter.nikonimglib.com/*
- 2 For information on setting up a wireless LAN, see the documentation provided with the wireless LAN adapter.

**En**

Printed in Japan SB5L01(11) *6MWA4611-01*

> This section describes how to create a network profile and connect to an existing network.

#### **q** Connect the WT-6 to the camera.

Turn the camera off, connect the WT-6, and then turn the camera on.

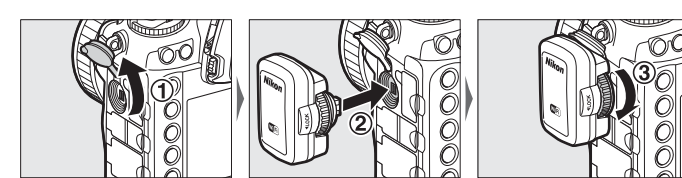

#### **P** Select Wireless LAN.

# Nikon

**Going Wireless with a D5 Digital SLR Camera and WT-6 Wireless Transmitter**

> Press  $\circledR$  to select the highlighted option and return to the network menu.

#### **Start the connection wizard.**

This guide outlines two of the many ways you can use the WT-6 wireless transmitter to connect your D5 digital camera to a network.

> *A* Select Image transfer mode. Select **Image transfer**.

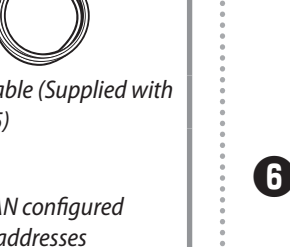

# Enter a profile name.

# **Uploading Pictures in Image Transfer Mode**

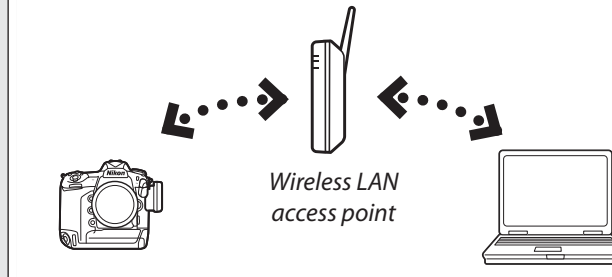

A default profile name will be displayed; to change the name as described in the WT-6 manual, press the center of the multi selector. Press  $\circledR$  to proceed to the next step when entry is complete.

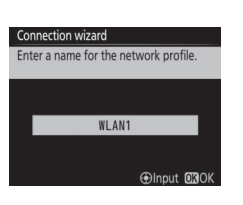

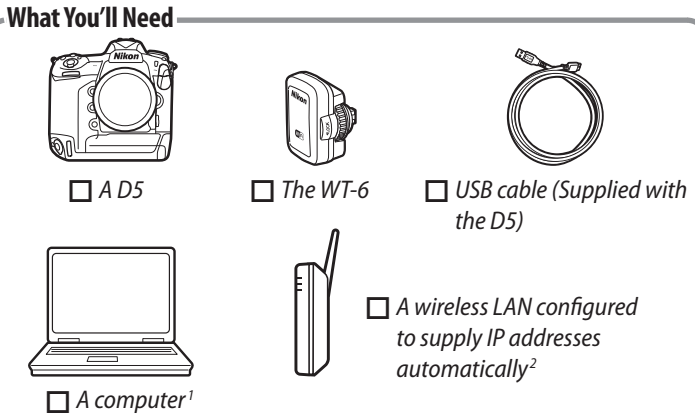

Enter an encryption key if prompted (if the network uses open authentication, this dialog will not be displayed; proceed to Step  $\mathbf{\Theta}$ ).

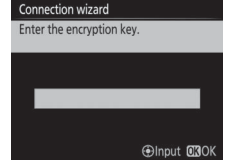

**GANACIANOUS** 

When a connection is established, the message at right will be displayed, followed by the dialog shown in Step  $\mathbf{Q}$ .

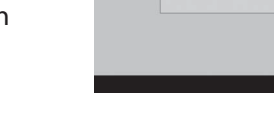

**1** Start the Wireless Transmitter Utility. Pairing starts automatically.

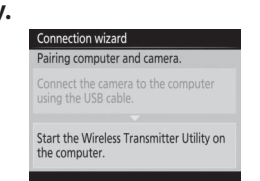

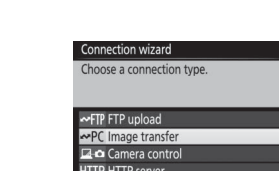

## **Connecting to an Existing Network**

Press  $\circledast$  and the center of the multi selector. A white transfer icon will appear on the picture and upload will begin immediately. The transfer icon turns green during upload, and turns blue when upload is complete.

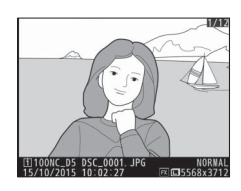

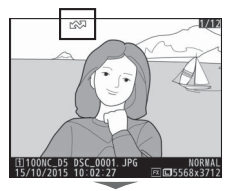

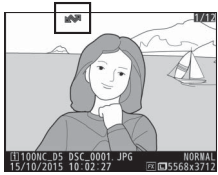

In the camera setup menu, select **Network** > **Choose hardware** and highlight **Wireless LAN**.

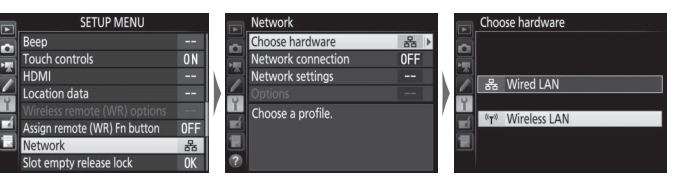

Select **Network settings** > **Create profi le** > **Connection wizard**.

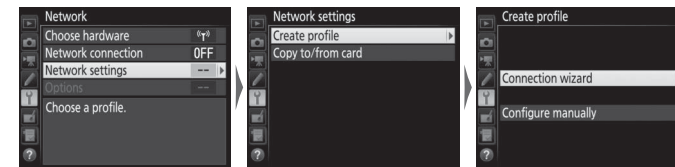

y **Select Search for wireless network.**

The WT-6 will search for wireless networks.

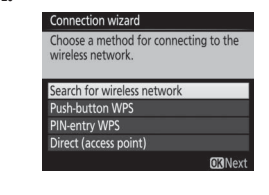

**D** Choose a network.

A list of network SSIDs will be displayed. Select the SSID used by your network.

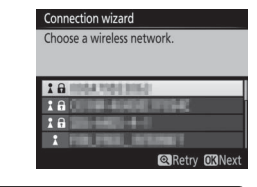

## *<u></u> Hidden SSIDs*

Hidden SSIDs do not appear in the list of available networks. To connect to a network with a hidden SSID, select a blank SSID. When prompted, press the center of the multi selector, enter the SSID, and press  $\circledast$  to complete entry, then press  $\circledast$  again to proceed to the next step.

#### **f:** Enter the encryption key.

o **Select Obtain automatically.** Press <sup>®</sup> when the camera IP address is displayed.

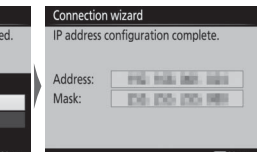

!0 **Connect the camera to the computer.** When prompted, connect the camera to the computer via USB.

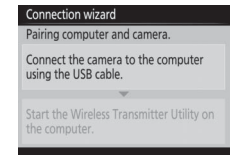

#### !2 **Disconnect the camera.** Disconnect the camera from the computer when prompted.

!3 **Select Connect and exit wizard.** The wizard will end and network status will be displayed.

# **Uploading Pictures**

After connecting to the network, follow the steps below to upload pictures from the camera memory cards.

**1** Display pictures. Press the camera  $\blacktriangleright$  button.

#### **2** Choose a picture.

**c3** Upload the picture.

Display a picture full frame or highlight it in thumbnail playback.

To upload a picture that has already been uploaded once, press  $\circledR$  and the center of the multi selector once to remove the blue transfer icon, and then press  $\circledast$  and the center of the multi selector again to mark it with a white transfer icon.

#### *<u>P</u>* During Upload

Do not remove the memory card during upload.

#### **Auto Upload**

To upload photographs as they are taken, select **On** for **Network** > **Options** > **Auto send** in the camera setup menu.

#### *<u>P</u>* Destination Folders

By default, images are uploaded to the following folders:

• **Windows**: \Users\(user name)\Pictures\Wireless Transmitter Utility

• **Mac**: /Users/(user name)/Pictures/Wireless Transmitter Utility

The destination folder can be selected using the Wireless Transmitter Utility.

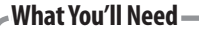

# *A D5 The WT-6 An iPhone*

# $-\overline{\circ}$

# **Creating a Network Profile**

This section describes how to create a new network profile for use when controlling the camera from an iPhone.

# **q** Connect the WT-6 to the camera.

Turn the camera off, connect the WT-6, and then turn the camera on.

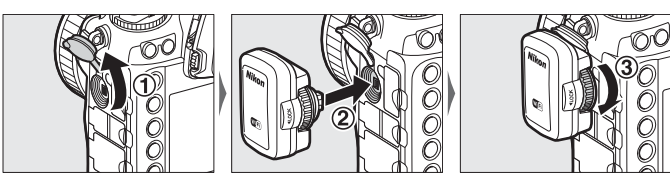

# **P** Select Wireless LAN.

Press  $\circledast$  to select the highlighted option and return to the network menu.

## **e** Start the connection wizard.

*C* Select HTTP server mode. Select **HTTP server**.

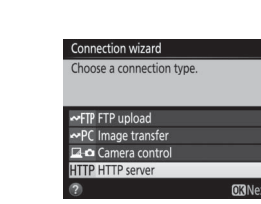

# **th** Enter a profile name.

In the camera setup menu, select **Network** > **Choose hardware** and highlight **Wireless LAN**.

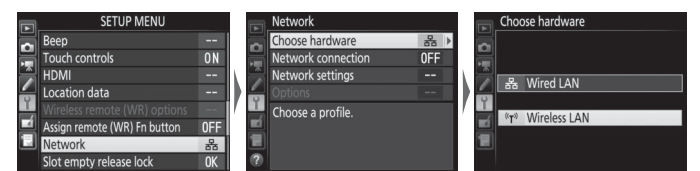

A default profile name will be displayed; to change the name as described in the WT-6 manual, press the center of the multi selector. Press  $\otimes$  to proceed to the next step when entry is complete.

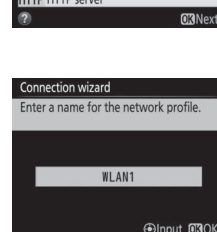

Select **Network settings** > **Create profi le** > **Connection wizard**.

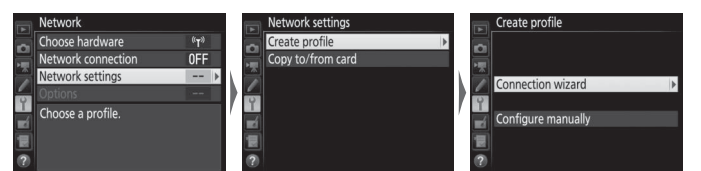

**z** Enable Wi-Fi on the iPhone. On the iPhone, select

Enter the network encryption key that was displayed in the monitor in Step **b** and tap Join.

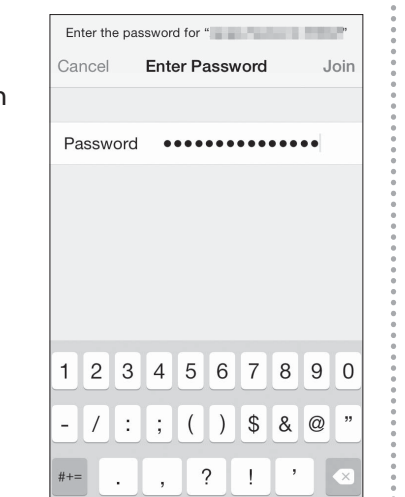

space

If you are using the default user name and password, enter "nikon" for the user name and leave the password field blank.

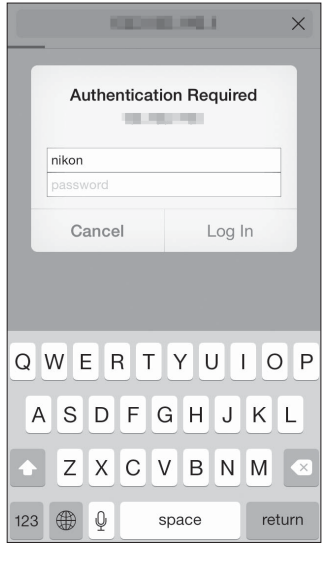

# y **Select** *access point* **mode.**

Select **Direct (access point)**. The camera SSID and encryption key will be displayed in the camera monitor.

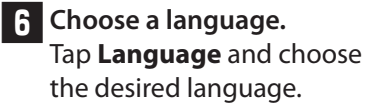

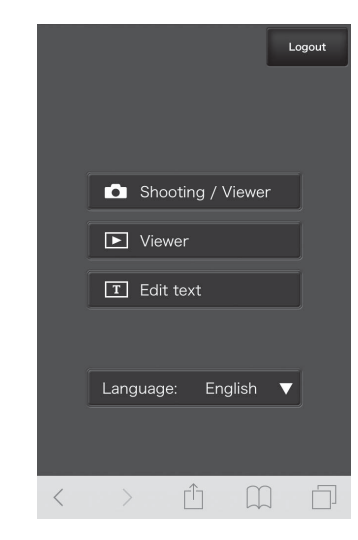

#### **2** Choose the camera network. The iPhone will display a list of available networks. Tap the SSID that was displayed in the camera monitor in Step  $\mathbf \Theta$  of "Creating a Network Profile".

# **3** Enter the password.

**Connecting to the Camera**

This section describes how to access the camera from the

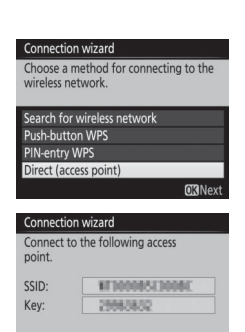

Wi-Fi

**く**Settings

Wi-Fi

Other

Settings

Wi-Fi

Other..

**CHOOSE A NETWORK** 

**CHOOSE A NETWORK.** 

**Scientification of the Afr** 

Wi-Fi

 $\lambda$  and  $\lambda$  and  $\lambda$  and  $\lambda$  and  $\lambda$  and  $\lambda$ 

 $\bullet$   $\bullet$   $\circ$ 

## **4** Enter the camera IP address.

iPhone web browser.

**7** Select an operating mode. Tap **Shooting/Viewer** to take and view pictures, **Viewer** to view existing pictures, or **Edit text** to edit image comments or copyright or IPTC information stored on the camera. Only one user at a time can connect using **Shooting/Viewer** or **Edit text**.

> Use the live view button to start live view photography  $\Box$ ) or movie live view  $\Box$ . The view through the camera lens will be displayed in the viewfinder area. To exit live view, use the live view button to turn live view off.

Attach comment  $0/36$ by nout comment opyright informatior Attach copyright information rtist i  $0/36$ by uto embed during shooting ect IPTC preset

**Settings** > **Wi-Fi** and enable

Wi-Fi.

Start the iPhone web browser and enter the camera URL ("http://" followed by the IP address as shown in the camera network status display).

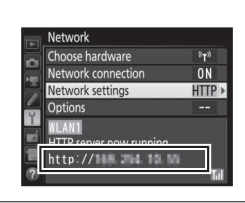

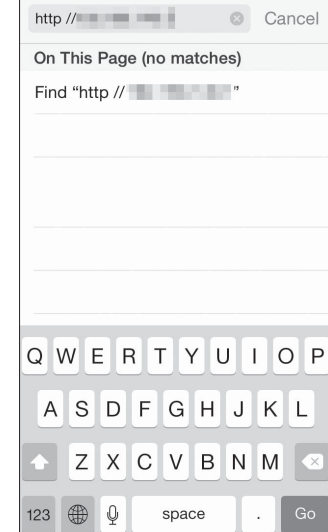

#### **Fig. 5** Enter your user name and password.

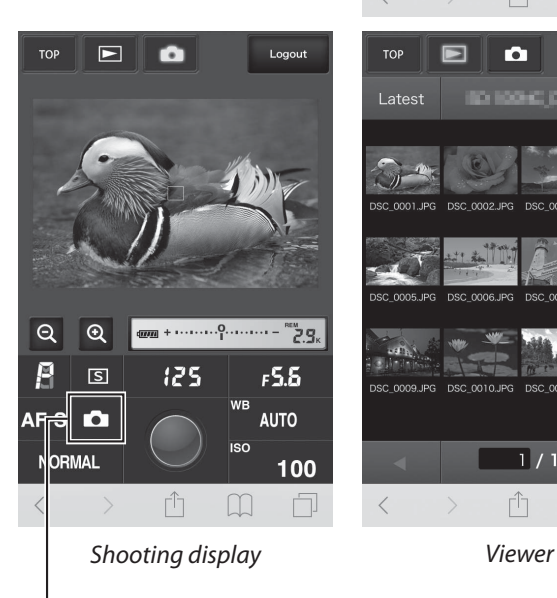

Shooting / Viewer  $\boxed{\blacktriangleright}$  Viewer  $\boxed{\mathbf{T}}$  Edit text Language: English  $\blacktriangledown$ n m  $\blacksquare$  $\bullet$ **BO 10040 04**  $\overline{1}/1$ 

Ĥ

*Live view button*

**The Live View Button** 

#### *Edit text*

For more information on HTTP server mode, see the *Network Guide*.

# **Controlling the Camera from an iPhone in HTTP Server Mode**